### 粗大ごみインターネット受付 操作説明

# **(1) 申込者確認**

# **(2) 申込内容確認**

# **(3) キャンセル完了**

**(4) キャンセル完了メール**

```
【 ※※※ 粗大ごみ受付センターTEL: ※※※※※※※※ 】
受付時間:月曜日~土曜日午前8時から午後7時(日曜日、年末年始の受付はありません。)
```
A券 0枚 B券 2枚

有料粗大ごみ処理券必要枚数

申込みのキャンセル

新規申込みの際のメールアドレス(A)、および完了メール で通知された申込者確認番号(B)を入力してください。 入力後、(C)を押下してください。

粗大ごみ申し込みの全部キャンセルを行います。

 $\nu$ ンセルが完了しました。キャンセル完了メールを送信 します。

申込みしている内容を表示します。(A)を押下すると申込 みがキャンセルされます。

# 申込内容の確認

以下の内容でキャンセルをする場合は、注意事項をご確認のうえ「キャンセル」ポタンを押してください。 キャンセルされた後、再度お申込みしたい場合は、新規申込よりお申込ください。 キャンセルを行わない場合は「キャンセルを行わない」ボタンを押してください。

#### 申込者情報

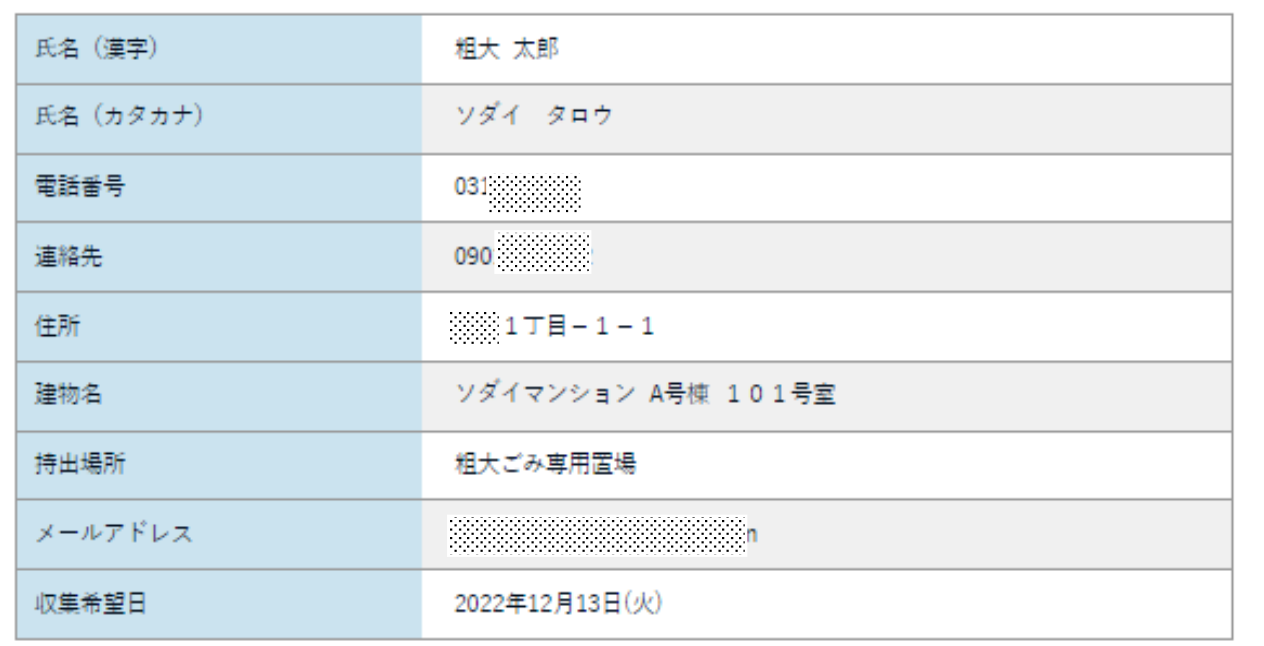

#### 排出品目情報

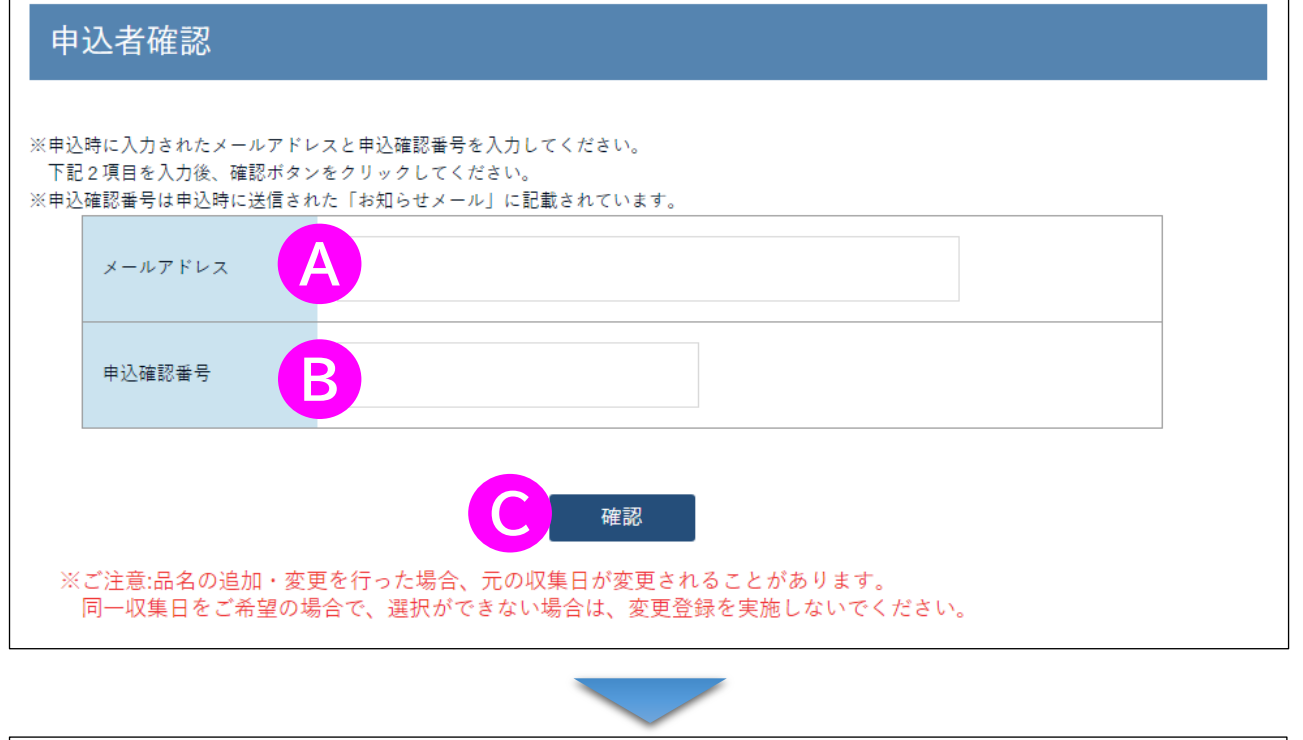

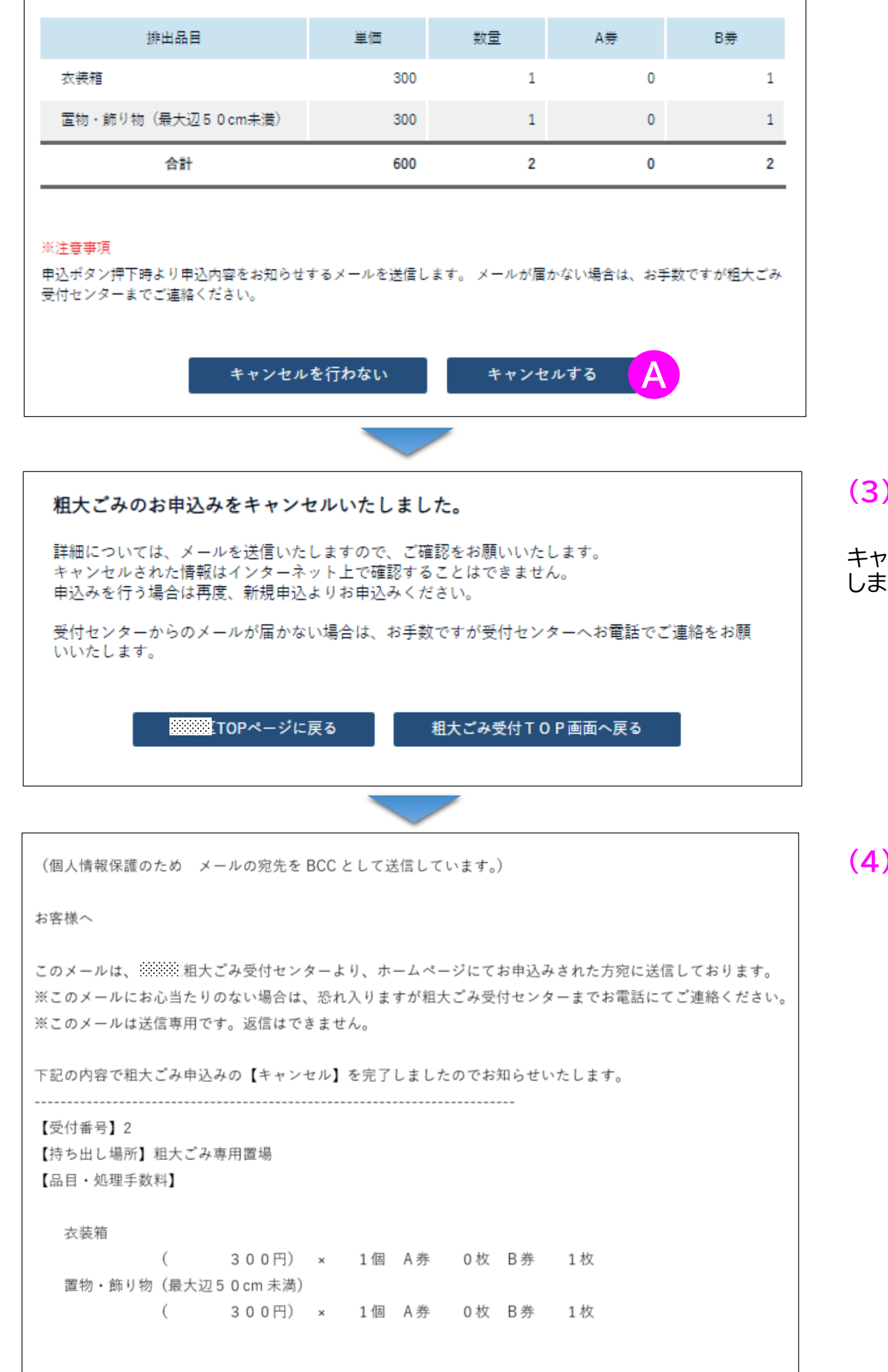